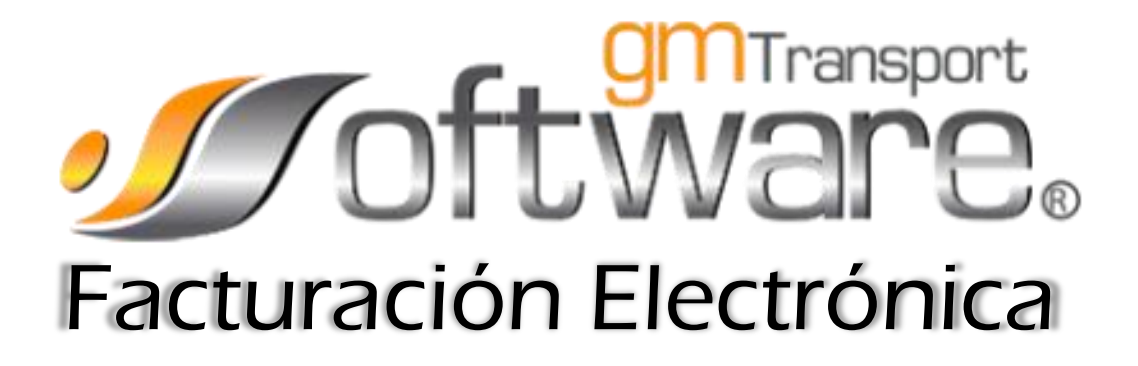

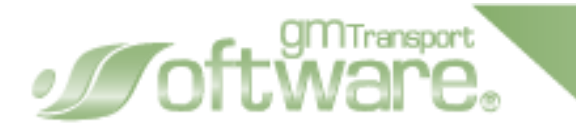

# Notas de Crédito

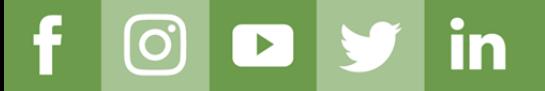

www.GMTransport.com

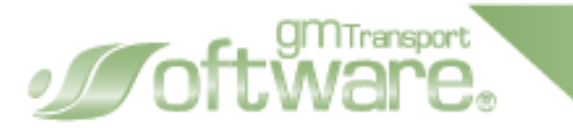

#### **I. ¿Qué es un CFDI de egreso?**

Es un comprobante fiscal digital por Internet que ampara devoluciones, descuentos y bonificaciones.

#### **II. ¿Para qué sirve un CFDI de egreso?**

Disminuye ingresos que fueron registrados en facturas previas. Para corregir un importe registrado en una factura que ya fue emitida, como es el caso de la factura de complemento para recepción de pagos

#### **III. Marco normativo del CFDI de egreso**

- Art. 25 LISR
- Art. 103 LISR

### **IV. Condiciones para emitir un CFDI de egreso**

- Previamente debe existir un CFDI de ingreso o un CFDI de egreso
- Descuentos aplicables a un concepto registrado en una factura de ingresos

En el sistema el apartado se encuentra en la pestaña Procesos.

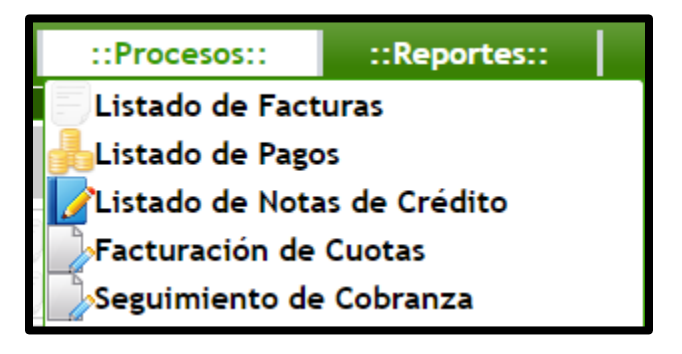

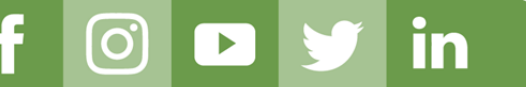

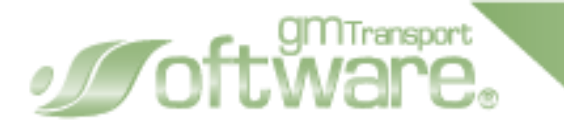

En listado tenemos diferentes opciones para una nota de crédito.

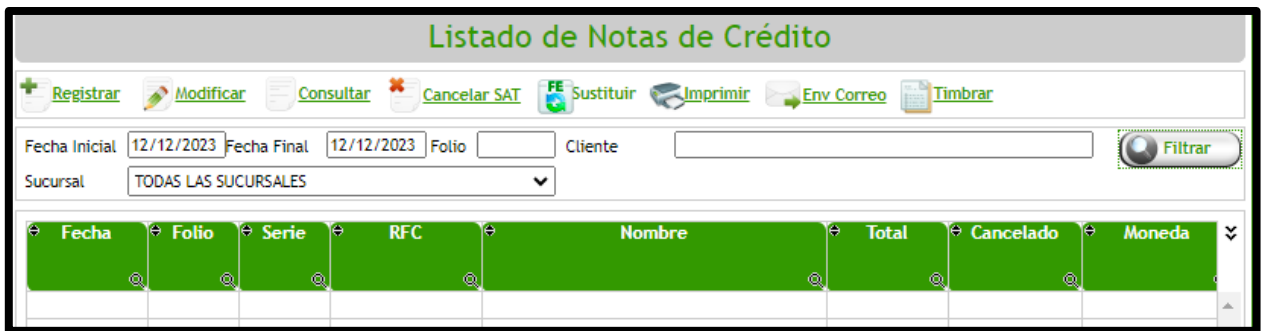

#### Registrar Nota de crédito

in

**[O]** 

 $\sqrt{2}$ 

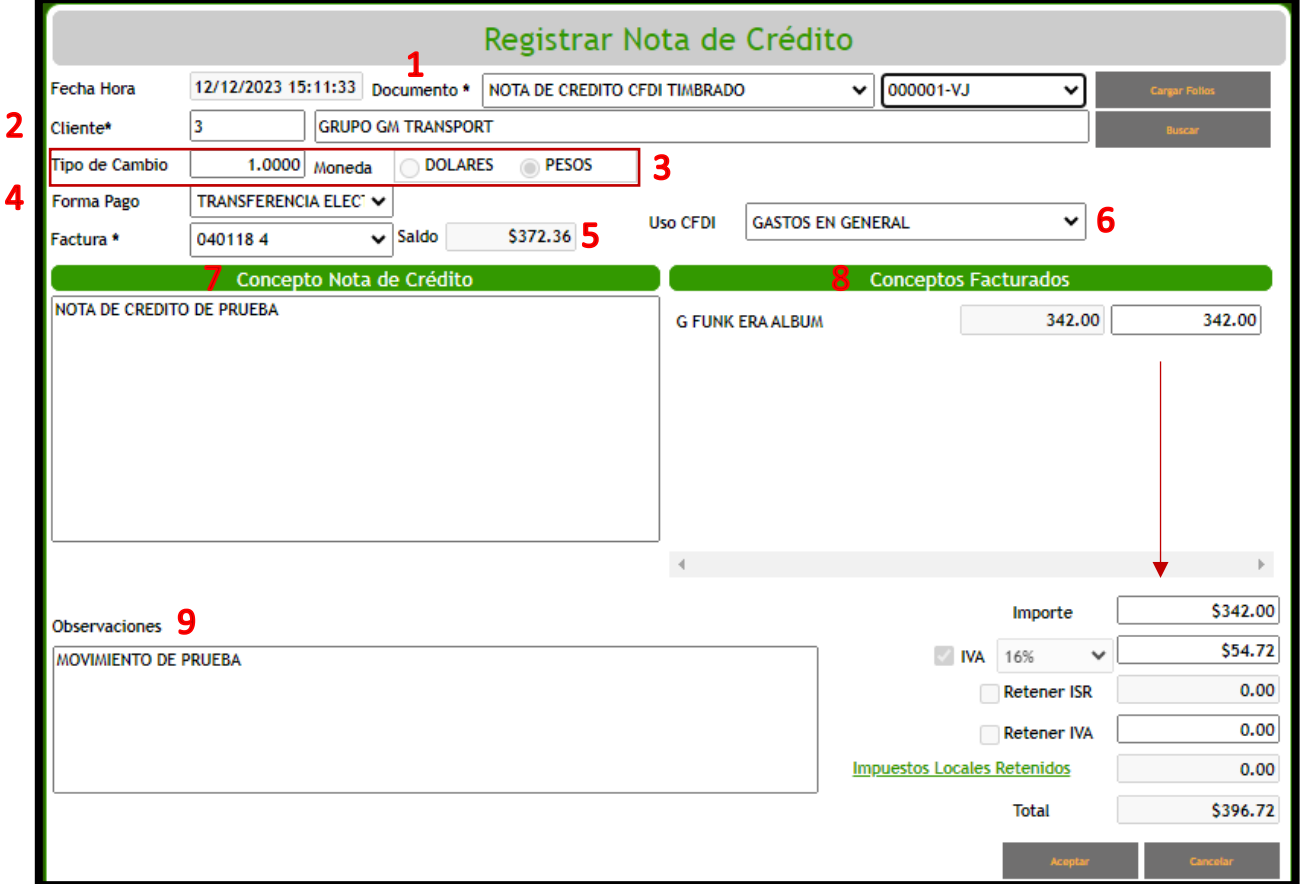

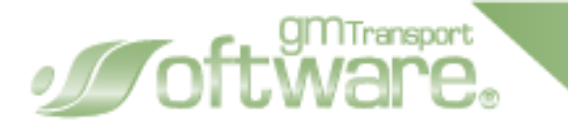

**1.- Documento:** para generar una nota de crédito CFDI es necesario crear folios en el catálogo Folios CFD.

**MANUAL USUARIO FE** 

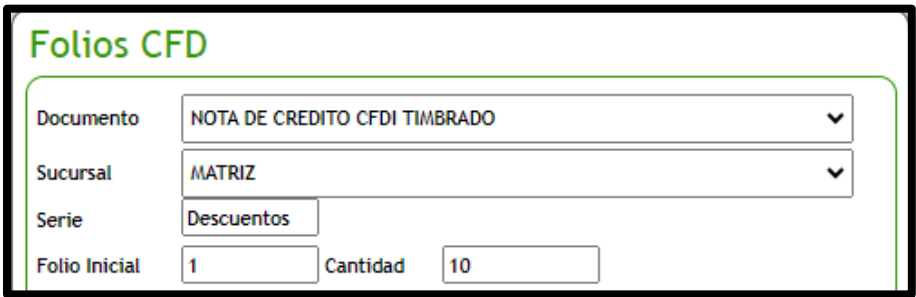

Ya generados, al revisar la lista de folios veremos el nuevo documento.

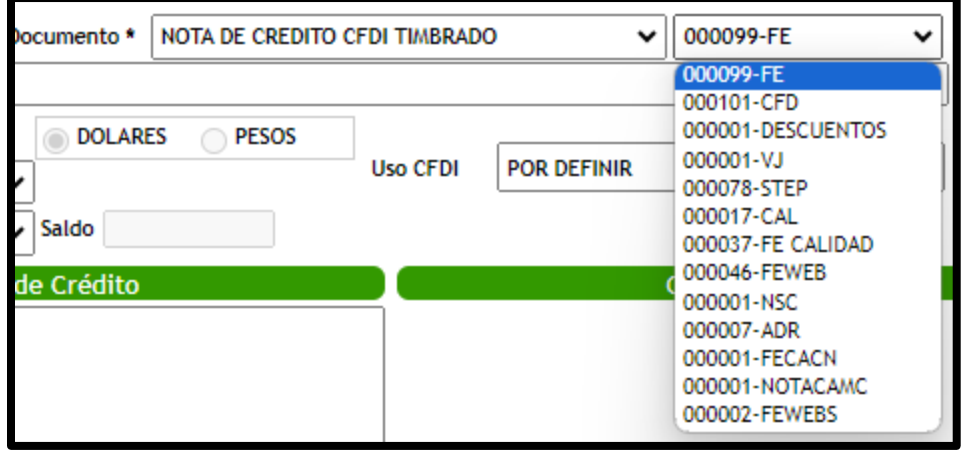

**2.- Cliente:** por código o catalogo buscamos al cliente, se genera el *Punto 5*.

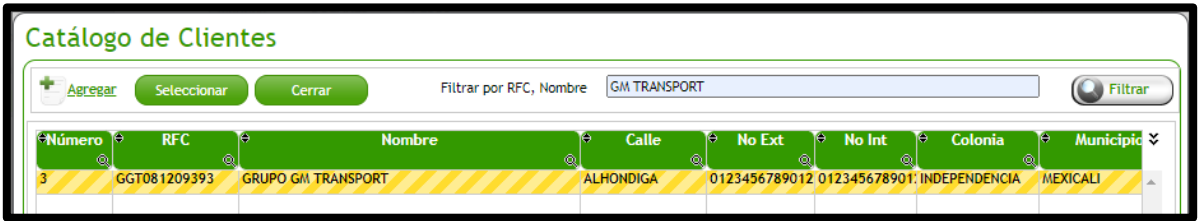

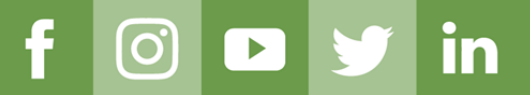

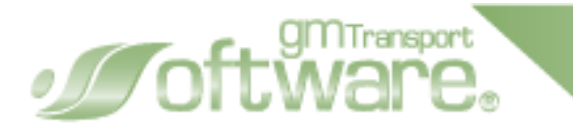

- **3.- Monetario:** elegimos la moneda dólares o pesos y el tipo de cambio.
- **4.- Forma de pago:** 2 opciones
	- La que se registró en el comprobante de tipo ingreso, por ejemplo "03" Transferencia electrónica de fondos.
	- Con la que se está efectuando el descuento, devolución o bonificación en su caso.

**5.- Factura:** seleccionado el cliente en el campo se mostrarán todas las facturas que tenga un saldo activo. Se genera el *Punto 8*.

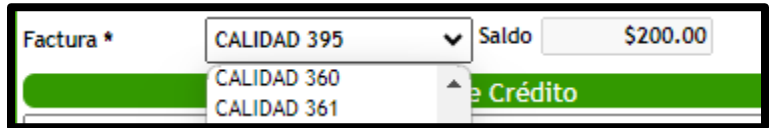

**6.- Uso CFDI:** indicamos la opción o clave que mejor describe la utilidad que se le da a la nota de crédito, normalmente seria devoluciones, descuentos o bonificaciones.

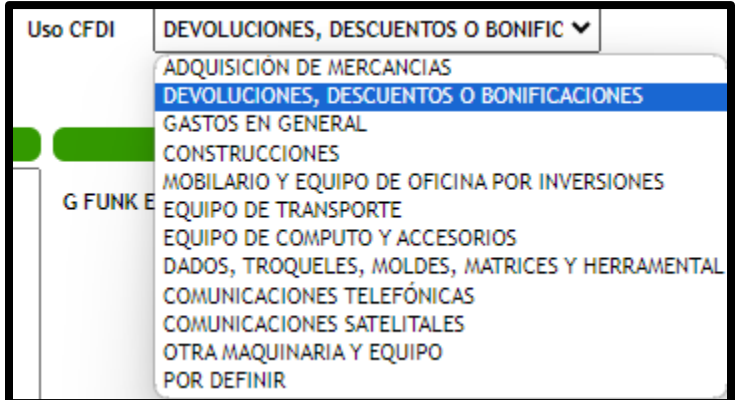

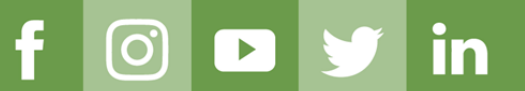

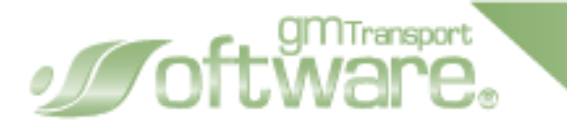

**7.- Concepto Nota de Crédito**: descripción o justificación de la nota de crédito aplicada.

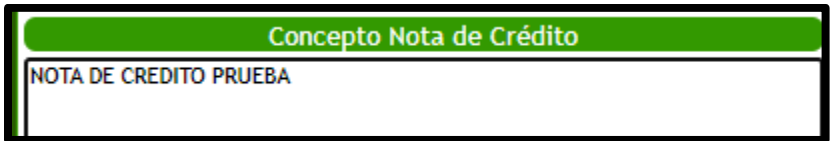

**8.- Concepto Facturados:** una vez seleccionada la factura, se nos cargara el saldo total de la factura y los conceptos facturados. En caso de que se le haya aplicado un pago parcial a uno o varios conceptos a la factura también se verá reflejado.

- A cada concepto se le puede aplicar un descuento y/o también a solo uno de los conceptos.
- IVA y los impuestos de retención se cargan conforme a la configuración de la factura.

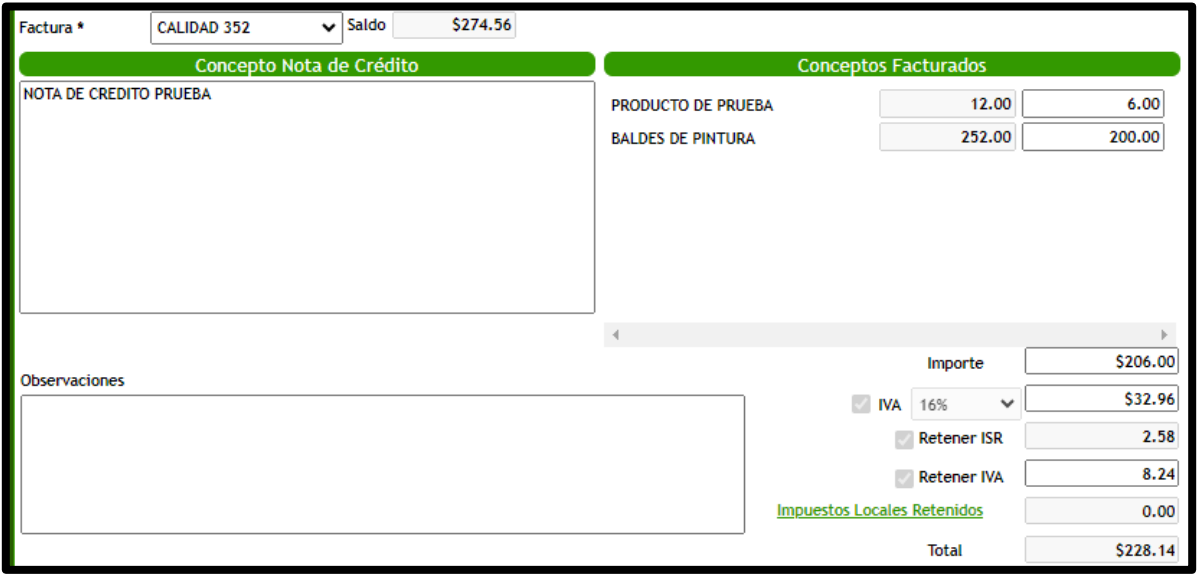

**9.- Observaciones:** campo informativo

<u>in</u>

 $\Omega$ 

 $\blacktriangleright$ 

Una vez grabado la nota de crédito es importante verificar en el campo Folio Fiscal que este timbrado.

gm<sub>Transport</sub><br>M/**AMA** 

 $\mathcal{J}$ O

En caso de que no haya timbrado podremos utilizar el botón Modificar y a su vez el botón Timbrar.

Timbrado correctamente tendremos distintas opciones como consultar, cancelar a su vez sustituir la nota de crédito, además la impresión en PDF y XML a través del correo

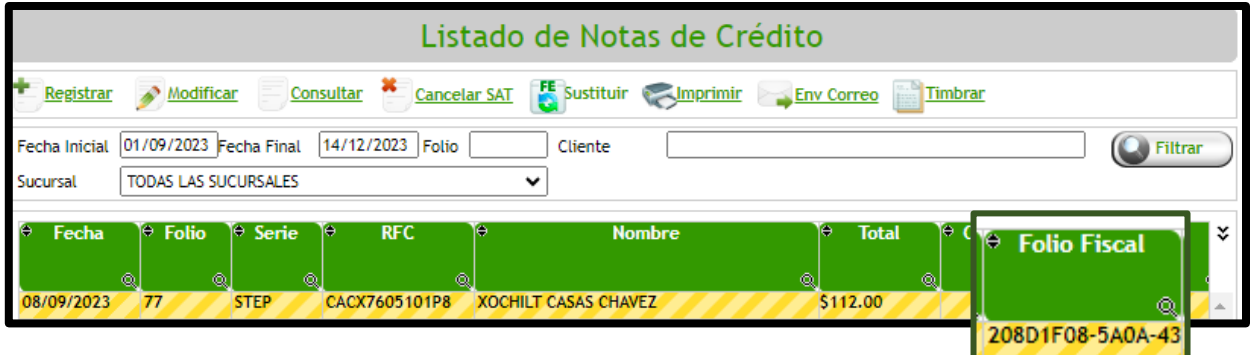

Al revisar el archivo XML en el nodo CFDI Relacionados se encuentra el UUID de la factura a la que se encuentra ligado la nota de crédito.

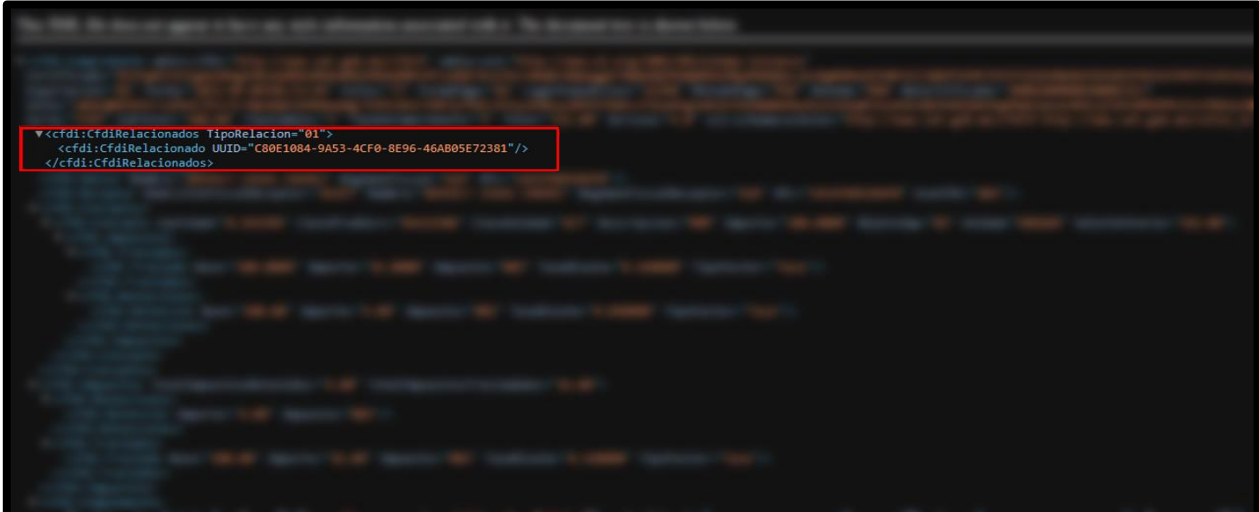

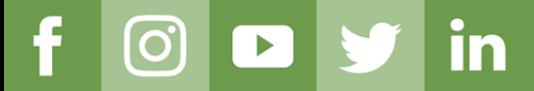

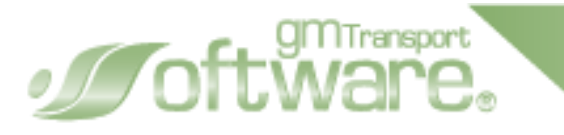

Este es el PDF que se genera con toda la información registrada.

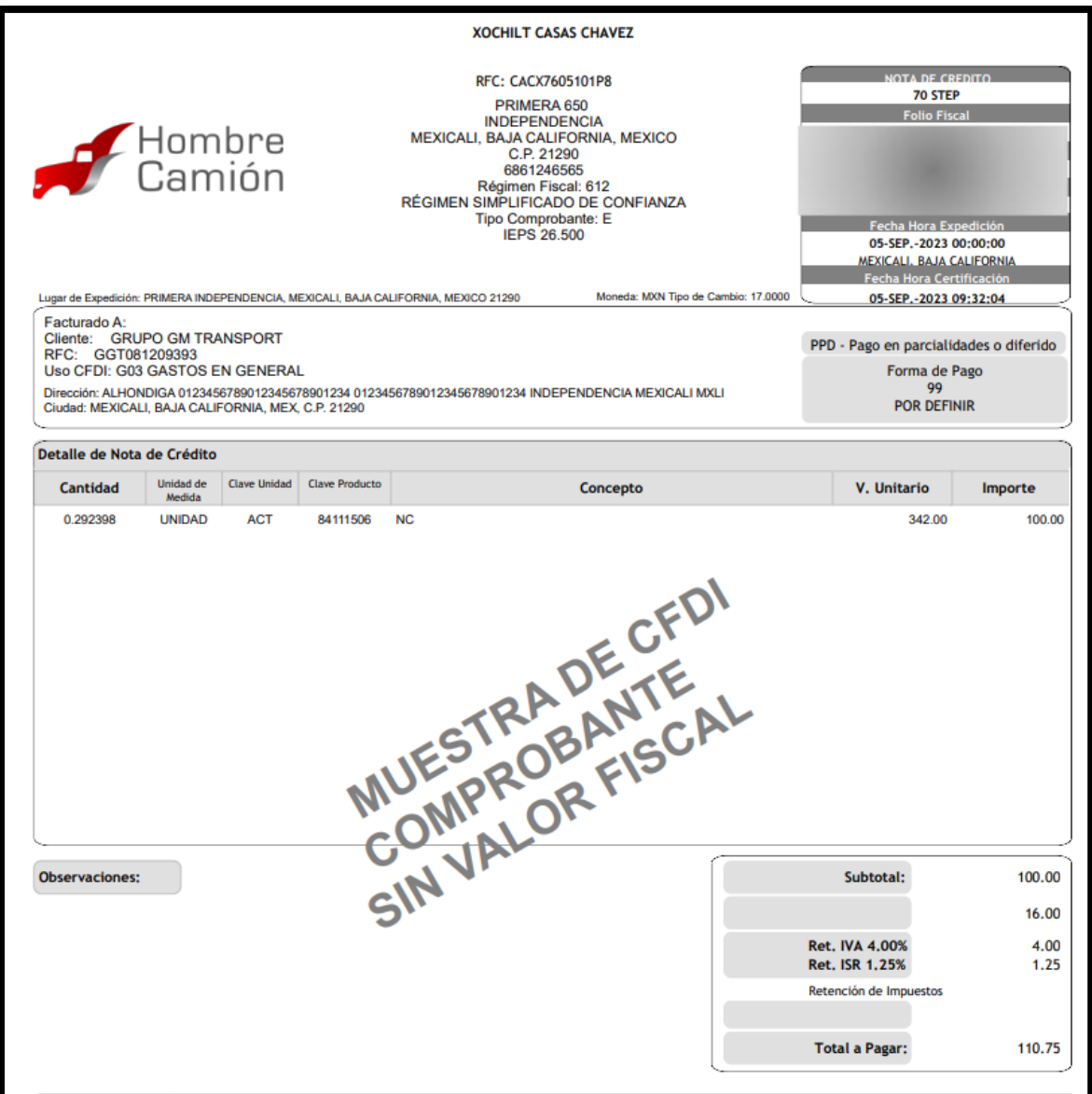

in

**[ဝ]** 

 $\boxed{\triangleright}$ 

www.GMTransport.com